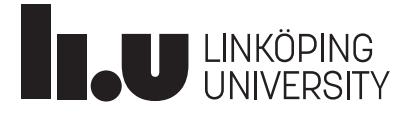

# Instructions for taking inventories of chemical products in KLARA

## **Access to the KLARA chemical system**

The chemical management system KLARA can be accessed via one of the following options:

- [https://chemicalsystem.liu.se](https://chemicalsystem.liu.se/)
- Liunet and" My tools"," My systems" (the bubble at the bottom right with the profile picture.

## **Registration in KLARA**

- 1. Log in via Single Sign On (SSO)
- 2. Choose "Chemical management"

a. At the start page several functions are presented.

b. A detailed manual for taking inventories is available in section "Manuals". The manual contains, for example, information on how to produce different chemical lists, discarding products and managing storage spaces such as cabinets and shelves.

3. Choose "Registration".

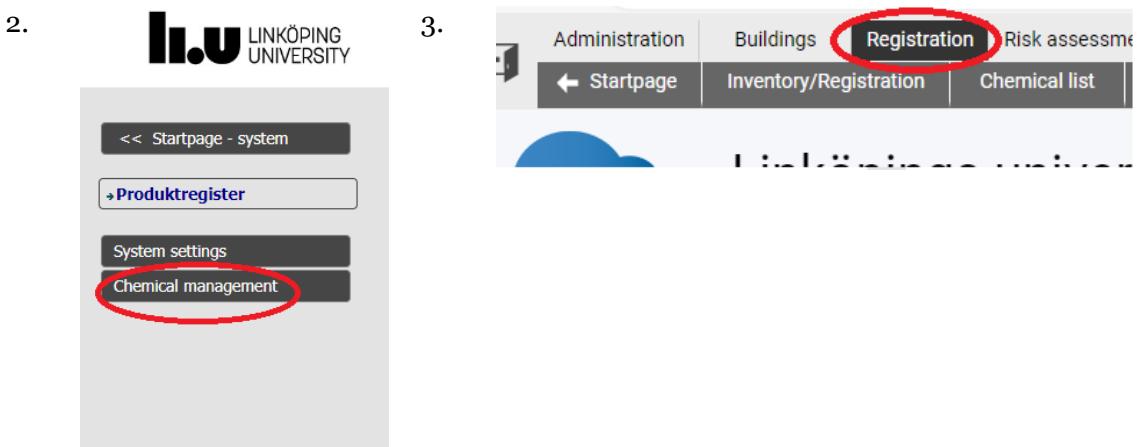

# **Chemical list**

To facilitate the inventory, it is advisable to make a list, chemical list, of existing chemicals in different storage locations. You find function for chemical list at the start page or if you choose:

- 1. "Registration" at the menu bar
- 2. Chemical list. Check that the year displayed is correct. This is to be the previous year if the inventory has not yet been started.
- 3. Select the division for which you want to have a chemical list.

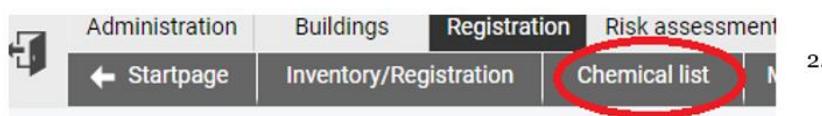

# <sup>3</sup> köpings Universitet

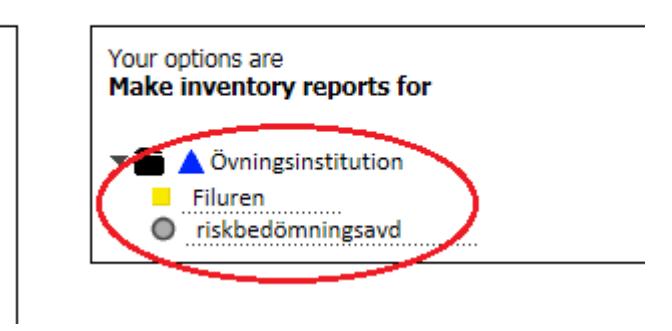

# **Suggestion of choices in the chemical list**

#### **Custom chemical list** Filuren 2023

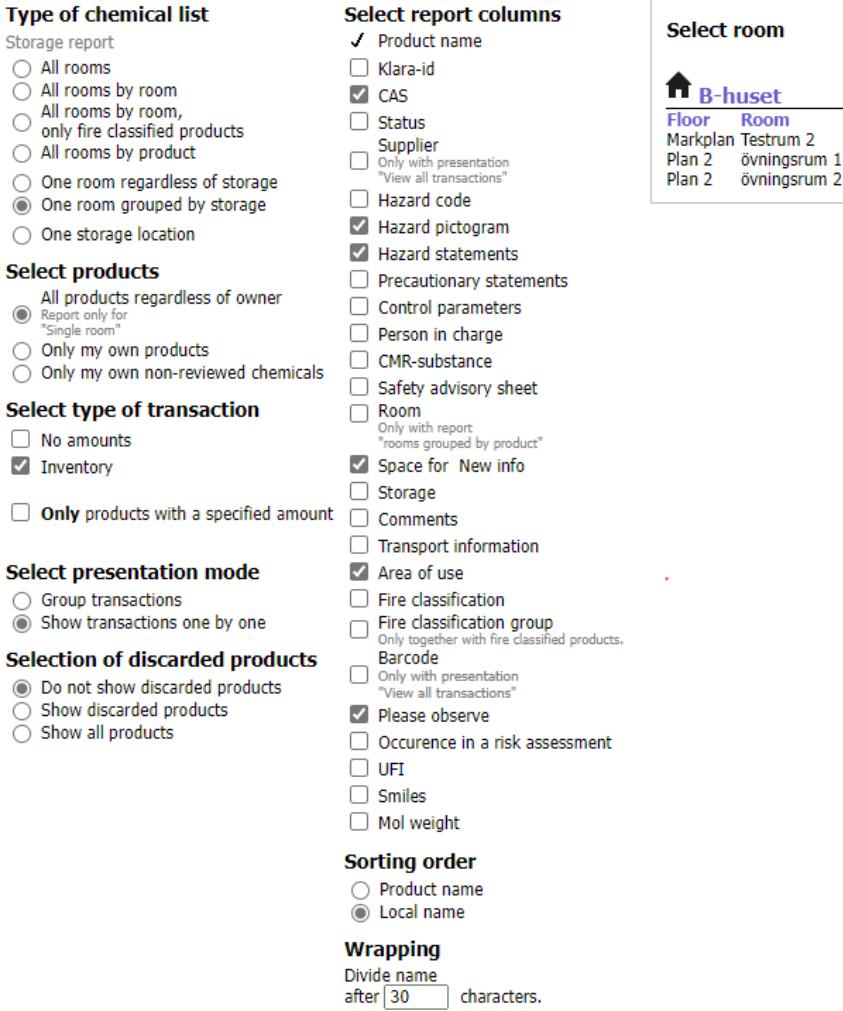

Set as default settings Clear

The report will include: Not vet selected

- 1. Clear all selections. It is possible to remove all previously completed boxes by clicking on the grey button labelled "Clear".
- 2. Custom chemical list
	- a. Type of chemical list. This is where to select whether you want a list of all rooms grouped according to room or to a particular room. If there are many different storage locations/cabinets/shelves in the same room, it is appropriate to select "One room grouped by storage".
	- b. Select products. Select "All products regardless of owner".
	- c. Select type of transaction. Select "Inventory".
	- d. Select presentation mode. Select "Show transactions one by one". If any product has been entered several times with different suppliers, each entry will be displayed individually.
	- e. Selection of discarded products. Select "Do not show discarded products".
- f. Select the report columns. Select:
	- i. CAS
	- ii. Supplier
	- iii. Hazard pictogram
	- iv. Hazard statements
	- v. Space for New info
	- vi. Comments
	- vii. Please observe

Under the "Please observe" heading in the list, "Important" or "Archived" will be entered for certain products. "Important" signifies that the product is a CMR substance or an allergenic substance. (CMR = carcinogenic, mutagenic, or toxic for repro-duction.) "Archived" signifies that:

- The product has been discontinued by the supplier.
- The composition of the product or its classification has been changed.
- The product is named in a non-specific way, which makes it impossible to determine which product it refers to.
- The product has no supplier specified and/or it is impossible to determine the supplier. Archived products are "greyed out" in the inventory.
- 3. Select room. Select the room that the inventory is to cover.
- 4. Click on "Excel" and then print the inventory.

## **Start recording the inventory in KLARA**

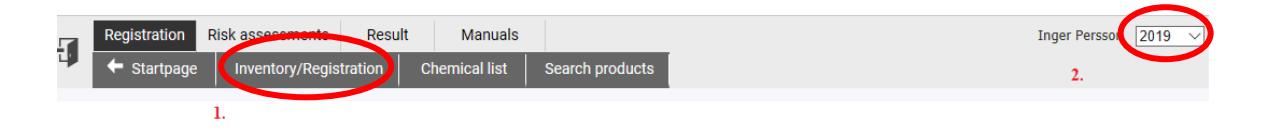

- 1. Choose Inventory/Registration"
- 2. Check that the year is correct: it should be the current year.
- 3. Select your division.

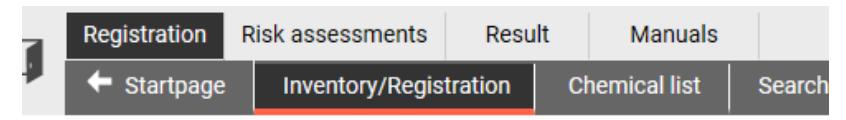

# Registration af chemicals at Linköpings Unive

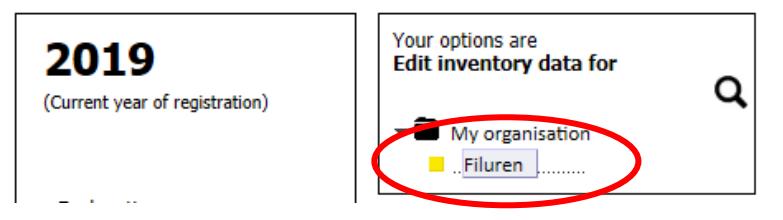

You can also find "Inventory/Registration" at the start page.

To start the inventory process, begin by copying data from the previous year

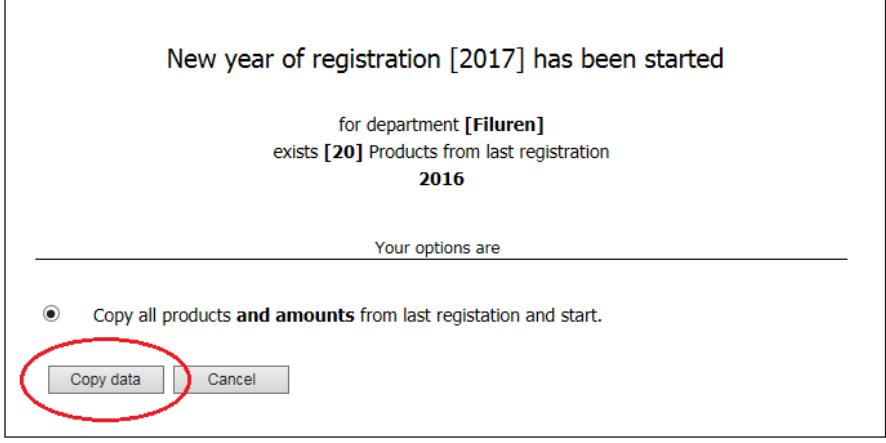

**Note!** First check if there are purchases that have not yet been registered in KLARA for the previous year, because these purchases must be registered before you copy products and quantities from the previous year.

Select the room to be inventoried.

A. Choose the building in which the room that is to be inventoried is located.

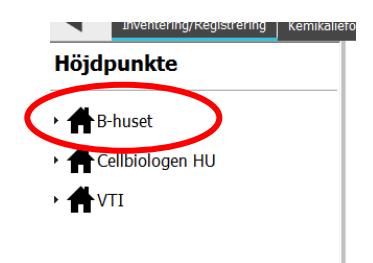

B. Choose the correct floor.

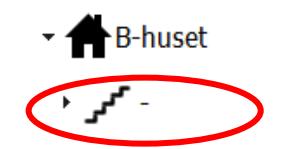

C. Choose the room that is to be inventoried.

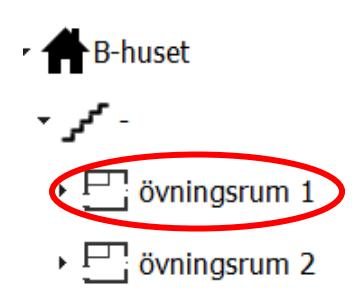

If you need to create a new storage location in the room, see information in the "Manual for inventory staff" which you can find at the start page "Manuals".

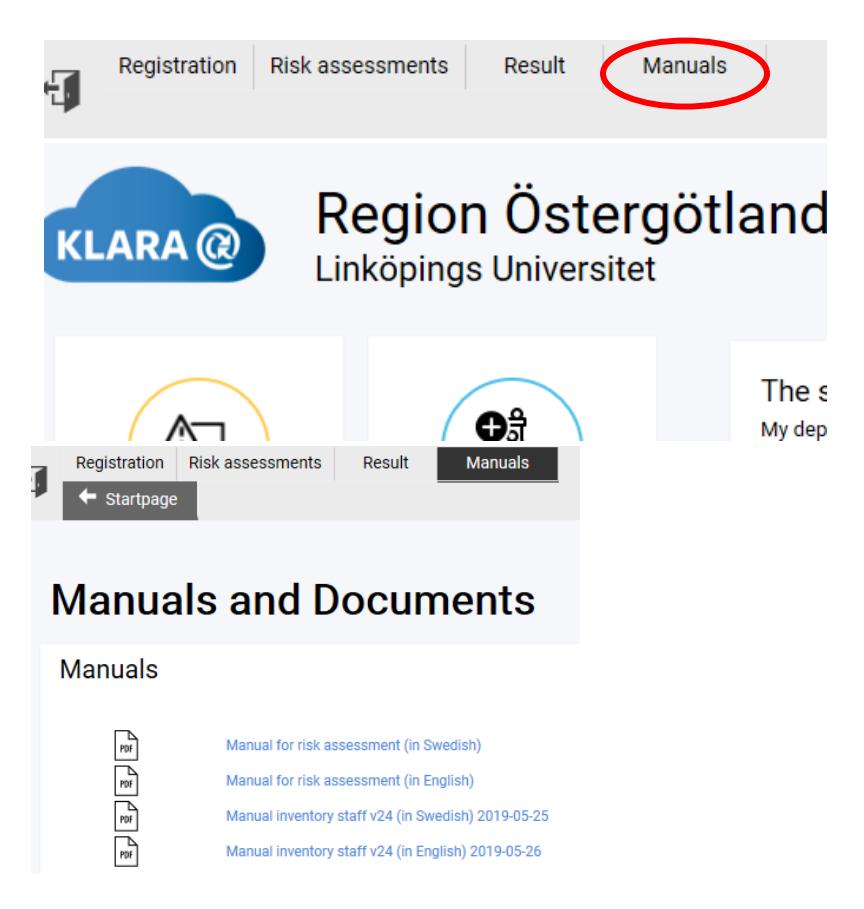

## **Registering products in rooms, storage locations, etc.**

1. Mark the product that is to be inventoried.

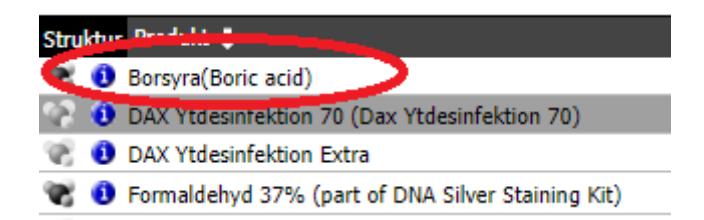

- 2. Change the amount, supplier and (if necessary) storage location in the dialogue box "Modify" that appears, by marking the existing text.
- 3. Choose "Save".

#### **Note, the same chemical substance with different suppliers is added separately.**

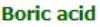

10043-35-3 Unit: Mass

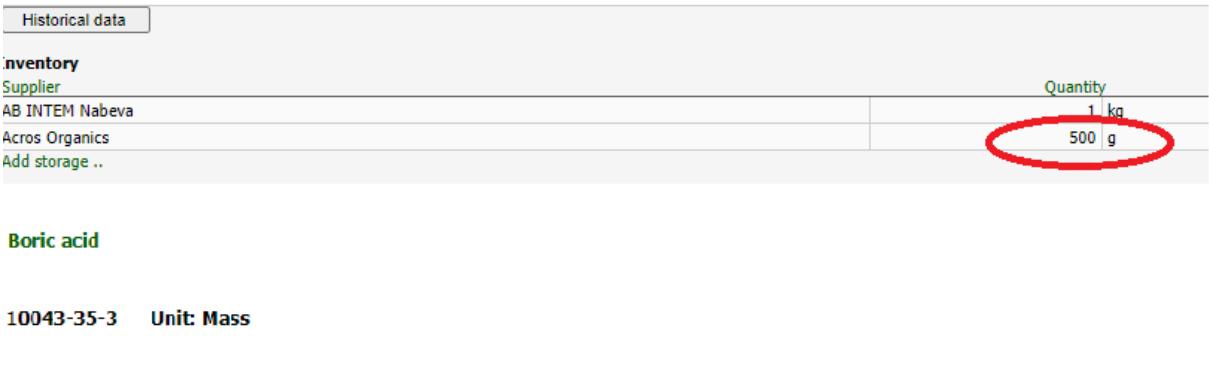

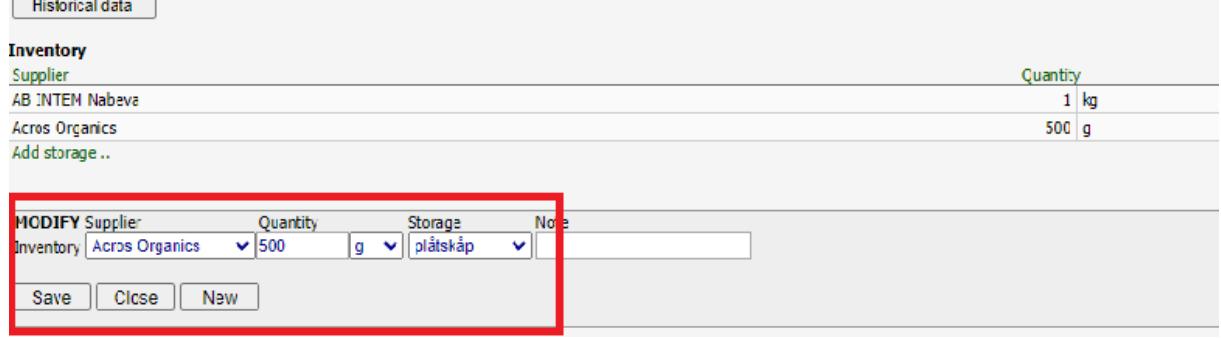

When you register gas cylinders and aerosol containers you should state both amount and number of gas cylinders/aerosol containers. If you have several gas cylinders or aerosol containers with the same content and supplier, you can either register the total volume of them together and the total number of gas cylinders or aerosol container or you can register each gas cylinder or aerosol container separately with amount and number.

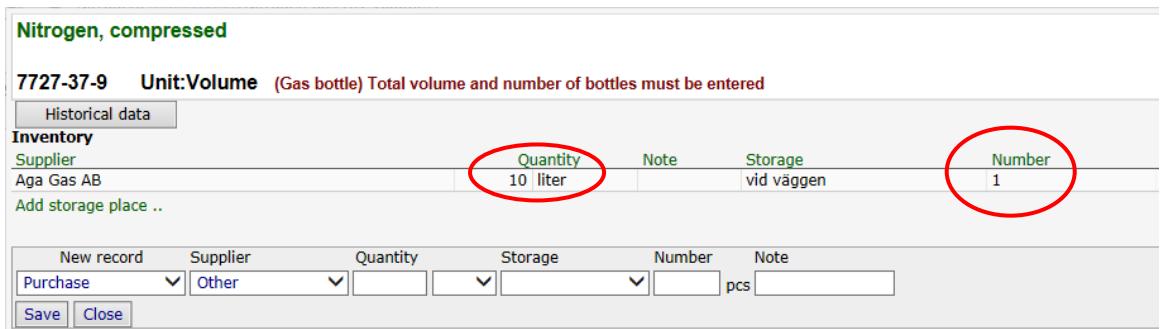

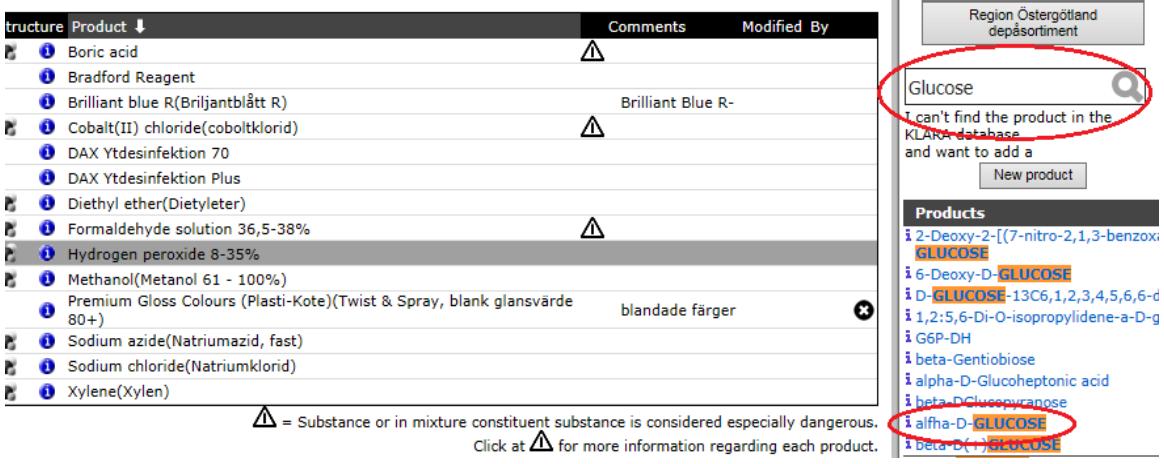

#### If a product is missing in the chemical list

- 1. There are several ways to search for a product. Product name, CAS-number (best searchresult for pure substances), product number, EG-number or part of the product name. If there is no search result on the full name try to find the product by using one of the other ways to find the product.
- 2. Mark the product that corresponds to your product. Mark the blue "i" symbol to obtain more information about the product. It is important that you enter your product as the correct "KLARA-product", to make sure that thel safety datasheet corresponds to the product you have. If in doubt, contact the Chemical management coordinator at LiU.
- 3. Enter the supplier, inventoried amount and (where relevant) storage location in the dialogue that appears.
- 4. If you cannot find the product, choose "New product" (on the right of the page) and send a email to the chemical management coordinator at LiUwith the information that is requested for example product name, product number and safety data sheet.

#### **Remove an existing product from the chemical list**

There are two ways to remove a product from the chemical list. To remove one or a few single products, follow the instructions in Section A below. To remove several products, follow the instructions in Section B below.

A. Remove individual products.

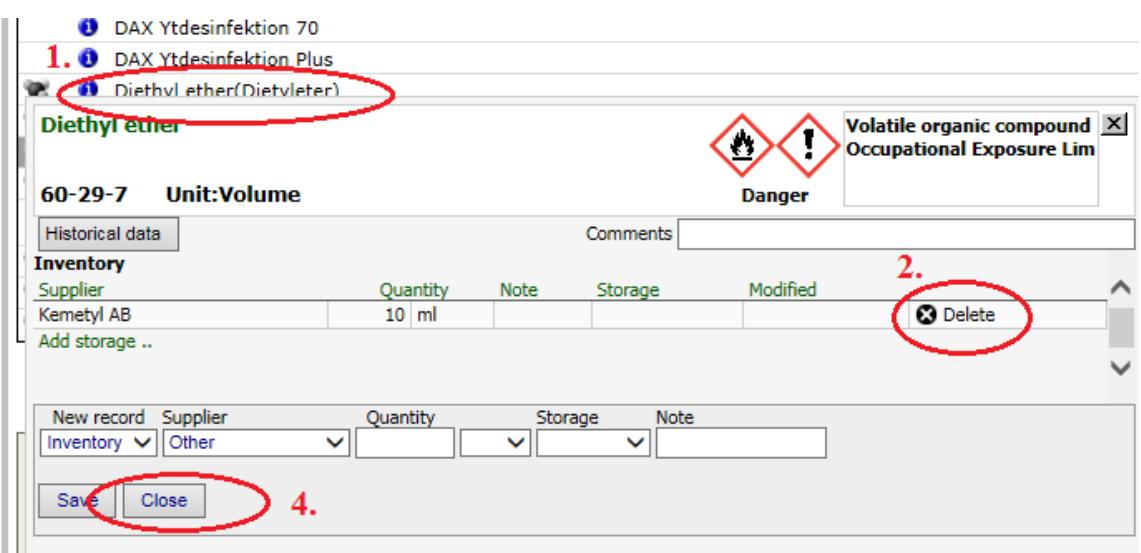

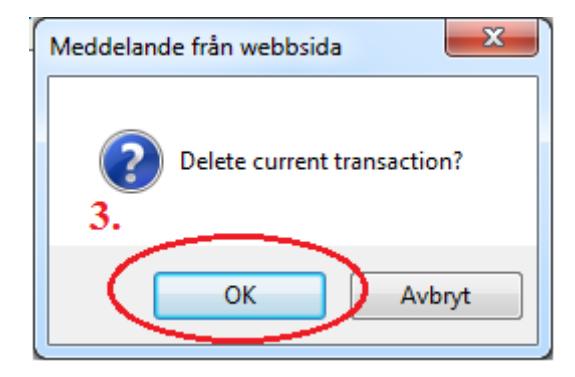

- 1. In the list, mark the product that is to be removed.
- 2. Choose the "Delete" symbol" to remove an amount or volume.
- 3. Reply "OK" to the question "Delete current transaction?".
- 4. "Close".

5. Choose the "Delete" symbol at the relevant product in the chemical list, to remove the product from the list.

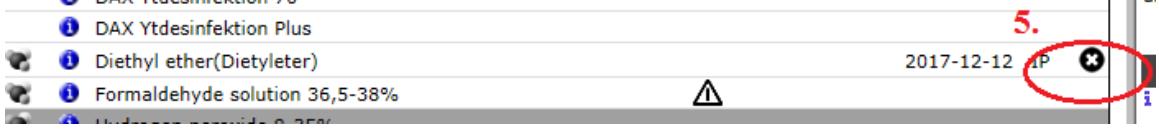

B. Remove several products from a room.

## **Filuren**

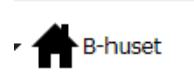

**O** Connect rooms

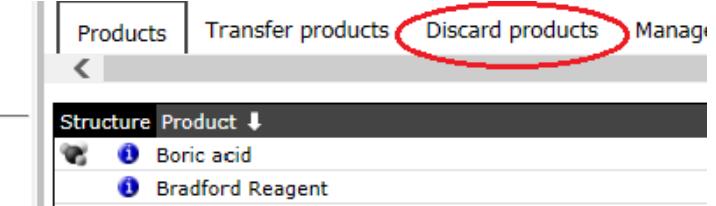

1. Choose "Discard products".

# **Discard from:**

Department: Filuren B-huset, Plan 2, övningsrum 1 Room:

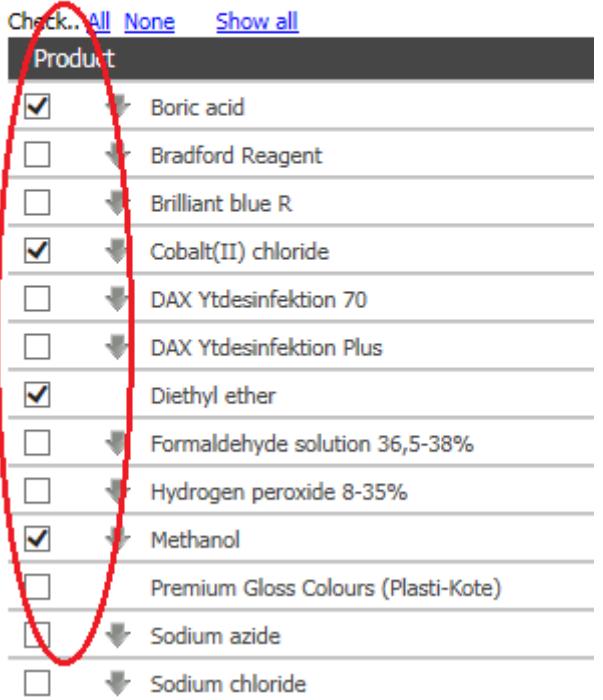

- 2. Select the products that are to be discarded.
- 3. Choose "Next" at the bottom of the page.
- 4. Confirm by choosing "Discard" at the bottom of the page.

More information is available in the manual for inventory staff, see "Manuals" at the menu bar.

#### **Suspending the inventory work**

All information that is input is saved continuously, which means that you can stop working at any time. When you return, you can continue exactly where you stopped.

#### **Archived products (marked in grey)**

When you start to take an inventory, a panel with information may appear in the centre of the screen.

When the composition of a product has been changed in some way, if a product has been discontinued, or if a product has a non-specific name, the message is given that an archived product is present in the chemical list.

The following screen appears:

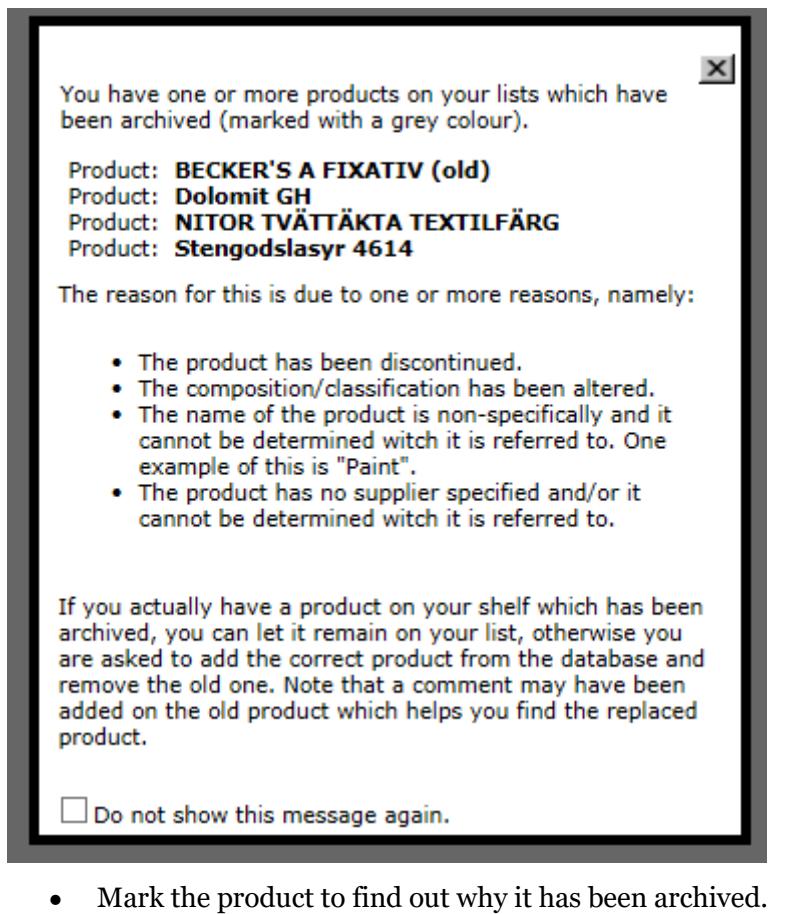

• In red text at the top, you will find information why the product has been archived. If there is a replacement product available, you will find information about the KLARA-id number for this product.

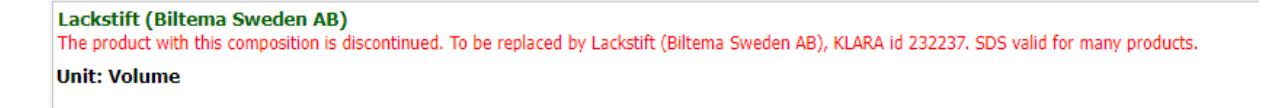

• You enter the KLARAid number in the search field on the right side.

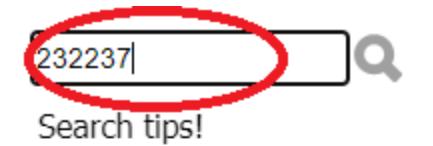

You can search by product name, Klara id, CAS number or article number!

Show/hide..

## Search using the wildcard character (i.e searching parts of a name)

In the search box, you can enter a specific product name or part of a name. If you want to match parts of the name, you must use a

The result will show the product that replaces the previous one. Remember to transfer any registered amounts to the updated product.

If the product that is present in the storage location is the old product and has the same content as the archived product, it is not to be exchanged for the new product. In this case, decide whether you need to keep the product or if it can be discarded.

Sometimes, no replacement product is specified. In this case, try to find the product in the KLARA system. If it is not present in KLARA, contact the Chemical management coordinator at LiU. Specify the complete name, supplier, article number, CAS-number and attach the safety data sheet for the product.

## **Other marked products in the product list**

In addition to grey products (archived products) in the product list there are other marking of products that are included in important lists.

Red marked products were included in the LiU phase-out survey 2021-2022. Products included in that survey was ten CMR-substances (Carcinogenic, Mutagenic, Reproductive toxic). You can read more about how LiU work with substitution of hazardous chemicals in the Laboratory safety manual, *Management of chemicals*, [https://liu.se/en/lab-safety.](https://liu.se/en/lab-safety)

Products marked with a triangle contain substance or in mixture constituent substance that is considered especially dangerous, for example CMR-substance. Click at the triangle for more information regarding each product.

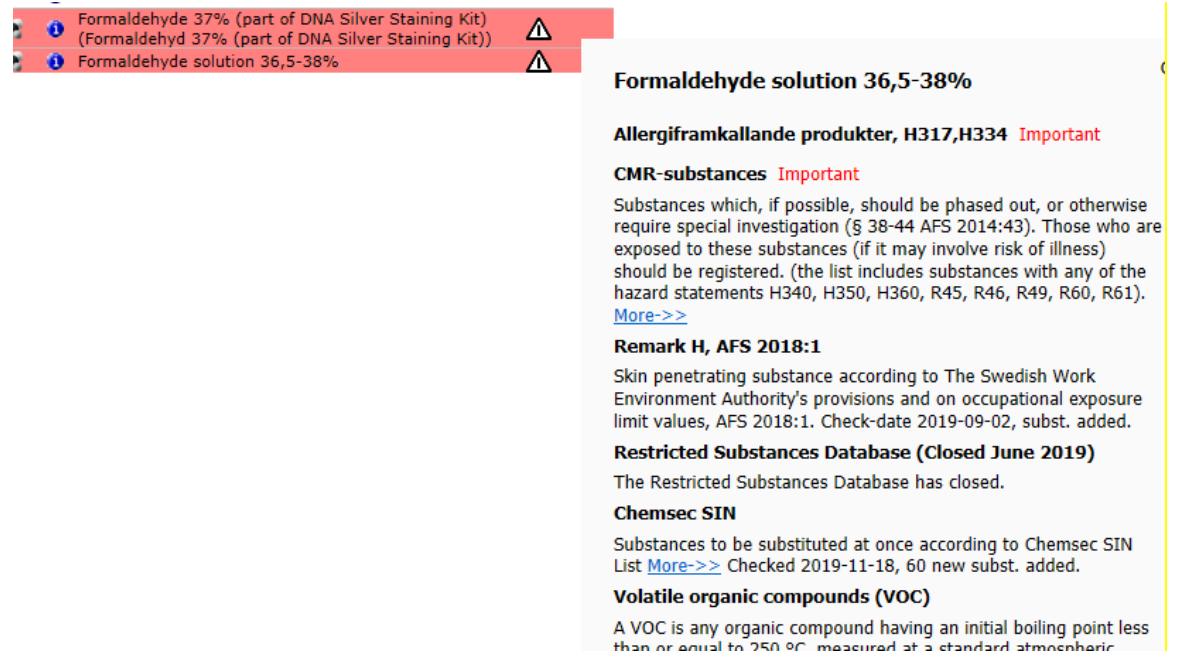

#### **Ending an inventory operation**

Mark a room or storage location as "Finished".

To make it easier for those registering products to obtain a better overview of the rooms that have been inventoried, a function is available to mark rooms and storage locations as "Finished". This is particularly valuable if the division has many rooms and responsibility for the inventory is shared among several people. This function is available storage locations as well. To mark a room or storage location green does not make any changes in the system (such as the registration of a specific transaction becoming locked). The marking acts solely as a visual label.

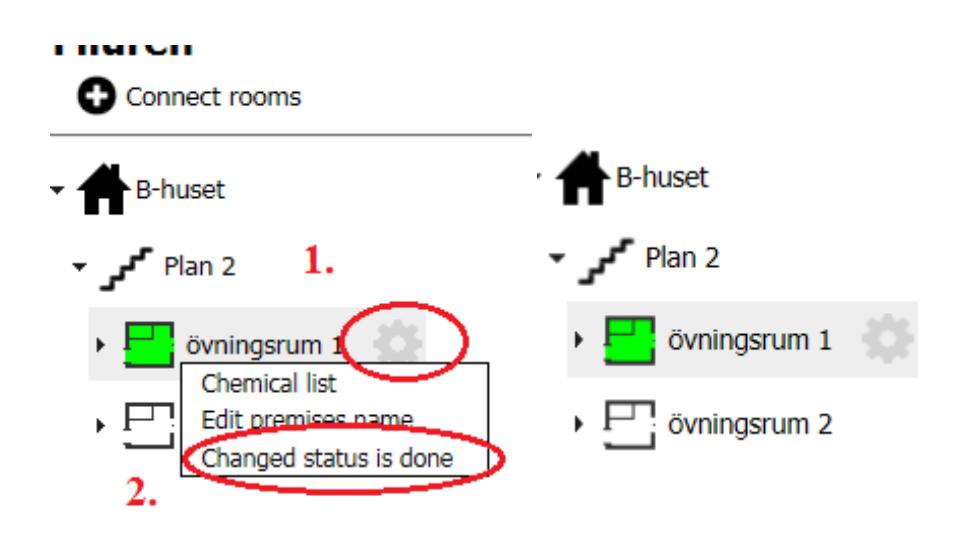

1. Choose the toothed wheel behind the name of the room.

2. Choose the "Change status is done" in the list. The room in which the inventory is complete will be coloured green.

When all rooms have been completed, choose "Finished", which is located below the chemical list.

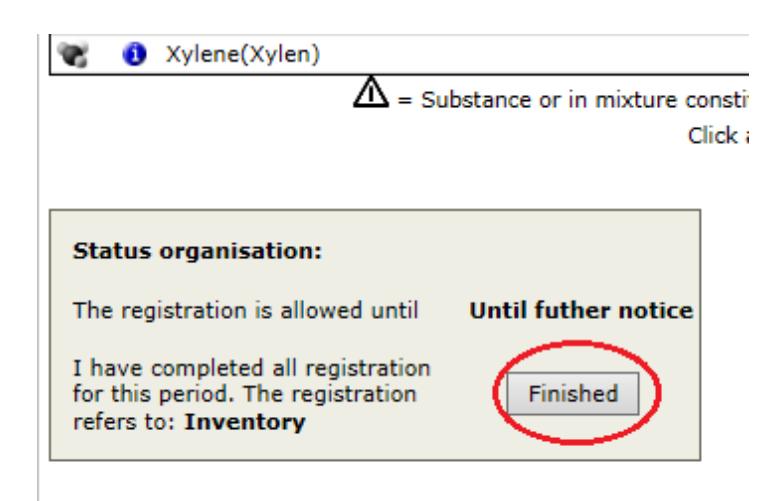

Choose "Registration complete".

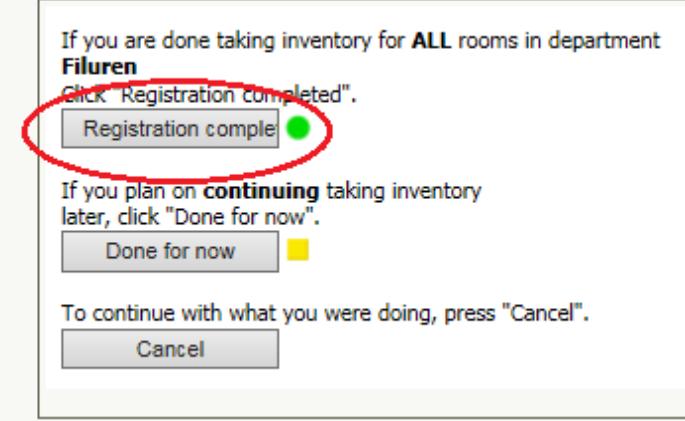

## **Information available in the Laboratory Safety Manual**

Information about the chemical management system KLARA and inventory of chemicals is also available in the Laboratory safety Manual, [https://liu.se/en/lab-safety,](https://liu.se/en/lab-safety) *Management of chemicals*, *Chemical management system, management* system and registration of purchases in KLARA via Laboratory Safety Manual, *Management of chemicals*, *Purchase and manufacture*.

# **Contact information**

Questions concerning taking inventories and examining products can be addressed to: Petra Hagstrand Tel.: 013-28 20 33 [petra.hagstrand@liu.se](mailto:petra.hagstrand@liu.se)